# **Fangregistrierung mit GoFish**

**Seit dem 01. Januar 2021 ist es nur noch möglich, Fisch aus Norwegen auszuführen, wenn Du dich in einem registrierten Touristenfischereibetrieb aufhältst. Alle Unterkünfte bei Hitra Turistservice zählen zu den registrierte Touristenfischereibetrieben. Die Quote für den Export von Fisch und Fischprodukten beträgt 18 kg. Süßwasserfische wie Lachs und Forelle liegen nicht in der Exportquote von 18 kg.**

#### *Du als Angelgast musst:*

- 2. Wähle in der oberen rechten Ecke "Log In" aus.
- 3. Wähle "Fisherman"
- 4. Du hast jetzt die Website erreicht, die Du als App-Symbol auf Deinem

- Während deines gesamten Aufenthalts den gesamten Fang täglich registrieren

6. Wähle in der erscheinenden Liste "Zur Startbildschirm hinzufügen"

- Die Fänge müssen in Anzahl registriert werden
- Auch Fische, die wieder zurückgesetzt wurden, müssen registriert werden
- Auch Ausfahrten ohne Fang müssen registriert werden

- Die Fänge müssen per Boot registriert werden

- 2. Wähle auf der linken Seite "Fischfang registrieren" aus
- 3. Gebe die Stückzahlen der gefangenen Arten im Feld "Behalten" und die zurückgesetzten Arten im Feld "Freigegeben" ein.
- 4. Nachdem du alle Arten eingetragen hast, wähle in der

1. Für Android: Gehe zu dieser Webseite: www.gofish.no

2. Wähle in der oberen rechten Ecke "Log In" aus.

3. Wähle "Fisherman"

Telefon speichern kannst.

5. Tippe auf die drei Punkte in der oberen rechten Ecke neben dem Adressfeld der Website.

> 6. Wähle in der angezeigten Liste "Zum Startbildschirm hinzufügen"

7. Du hast jetzt eine Verknüpfung zu GoFish erstellt

## **Catch Registration:**

1. Logge Dich mit deinem Pin oder deiner Telefonnummer ein

Dein täglicher Fang ist jetzt registriert.

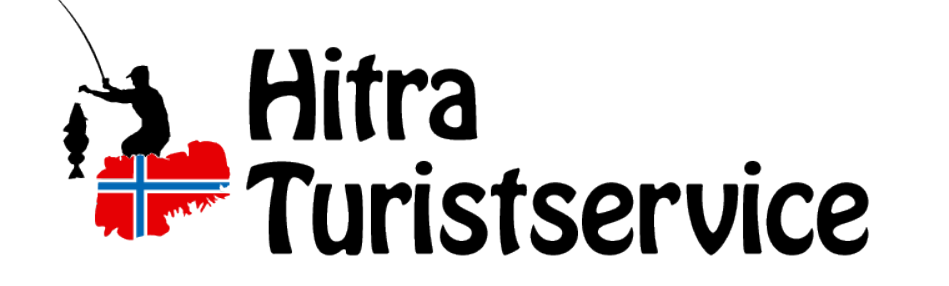

#### **Fisch zu registrieren**

*Dorsch Köhler / "Seelachs" Heilbutt Steinbeißer Rotbarsch*

oberen rechten Ecke "Fang registrieren" aus. Bei einer Ausfahrt ohne Fang wähle in der oberen rechten Ecke "Kein Fischfang" aus.

1. Für iPhone: Gehe zu dieser Webseite: www. gofish.no

4. Du hast jetzt die Website erreicht, die Du als App-Symbol auf Deinem

Telefon speichern kannst.

5. Berühre den Pfeil unten in der Mitte des Bildschirms.

7. Du hast jetzt eine Verknüpfung zu GoFish erstellt

### **Befolge die nachstehenden Schritte, um GoFish auf Deinem Telefon zu verwenden.**